# Tekstmaler

CosDoc Basis

**Status** Kvalitetsavdelingen 22.02.2022

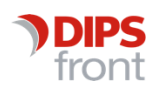

ENABLING EFFICIENT HEALTHCARE

© 2022 DIPS Front AS . All rights reserved.

No part of this publication may be reproduced, stored in a retrieval system, or transmitted, in any form or by any means, mechanical, electronic, photocopying, recording, or otherwise, without prior written permission of DIPS Front AS .

DIPS Front Trollhaugmyra 15 5353 Straume Norway dips.no/front +47 75 59 20 00

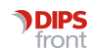

### Innhold

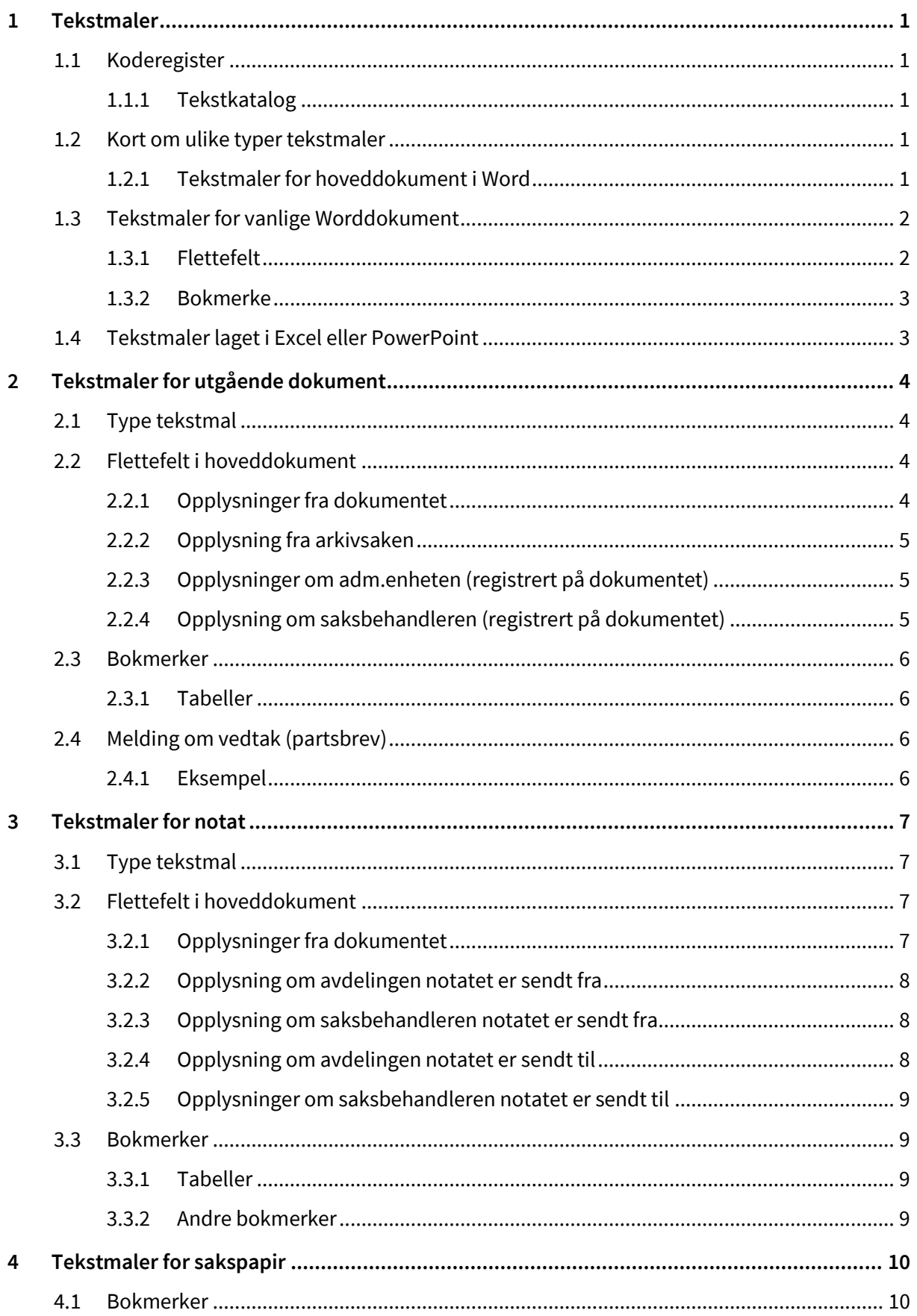

**PDIPS**<br>front

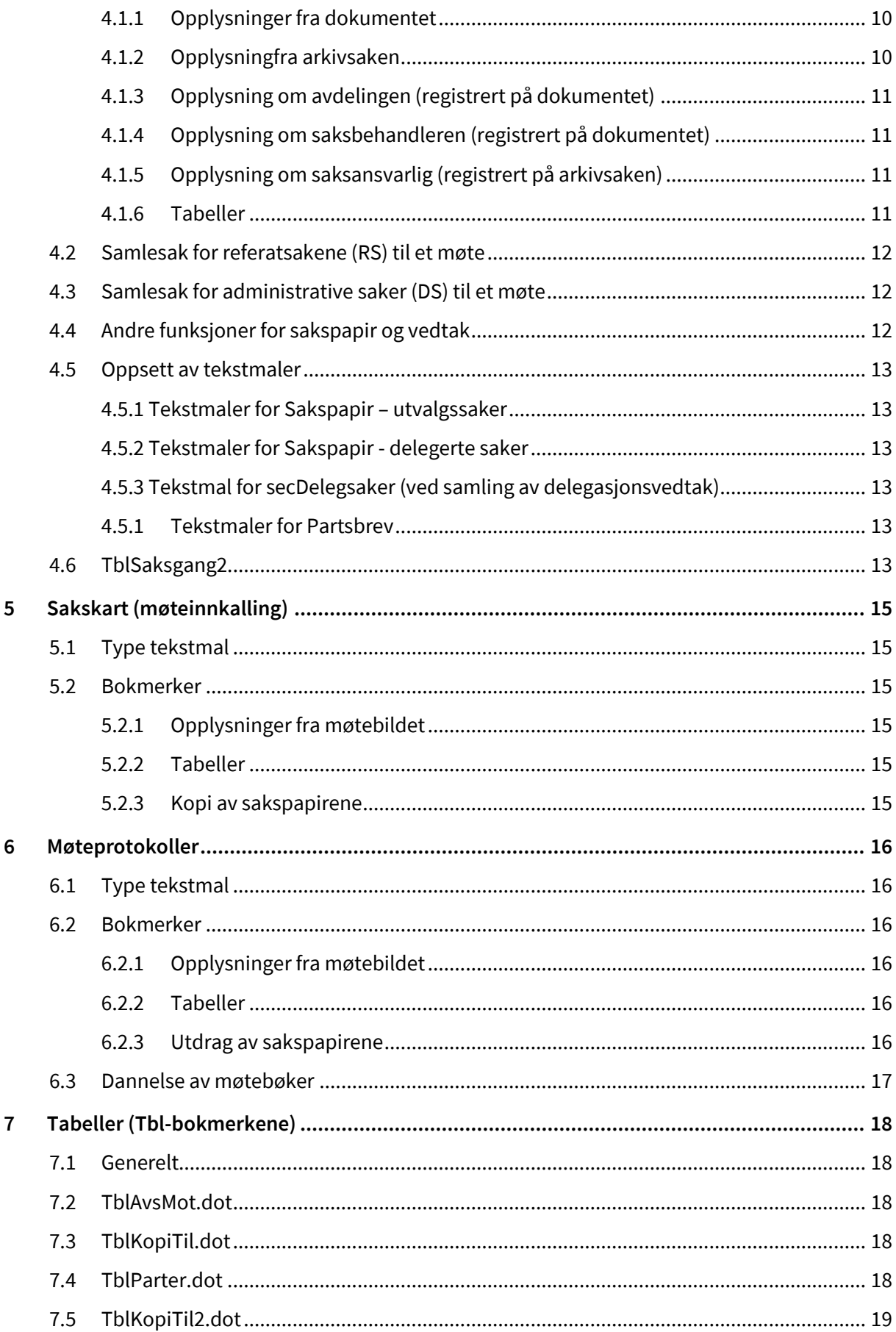

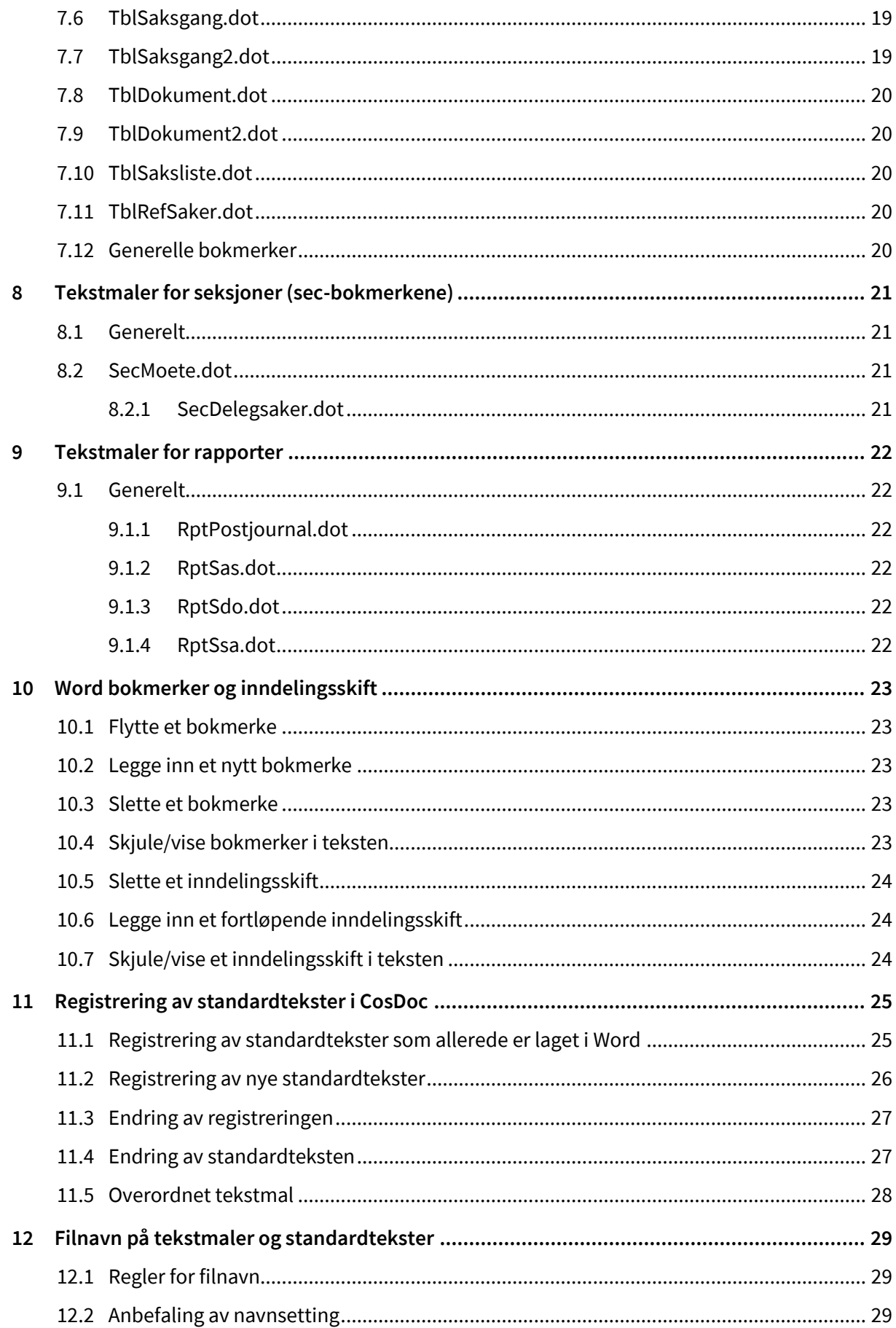

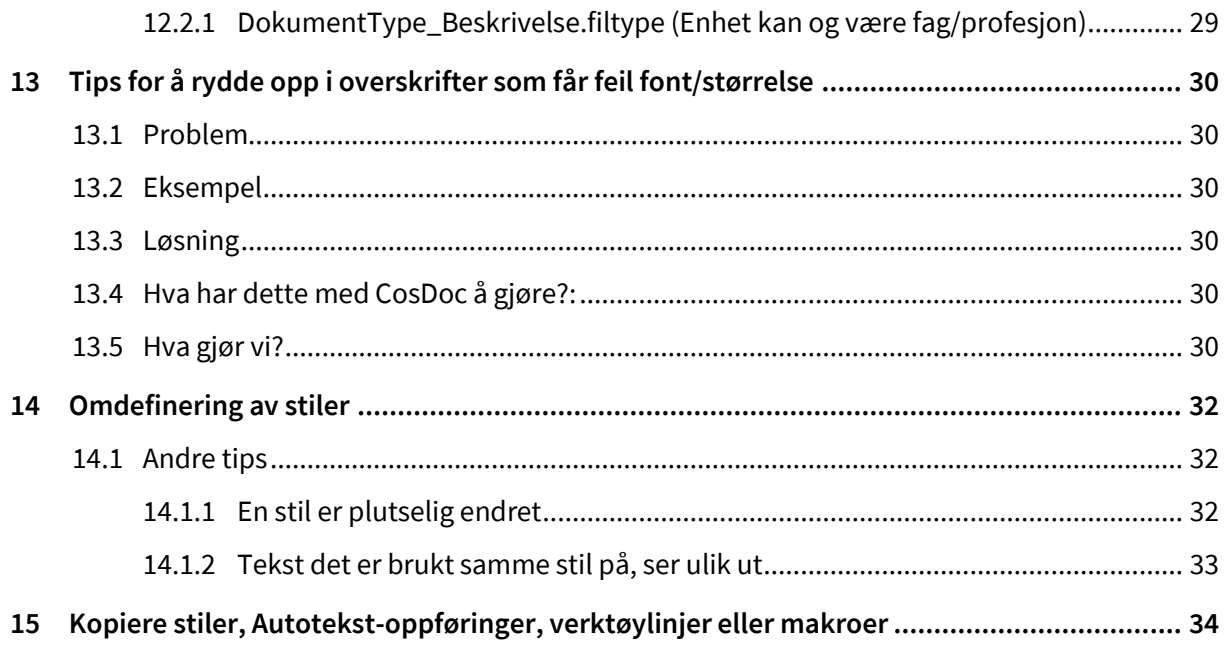

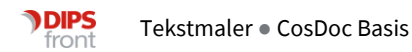

## <span id="page-6-0"></span>1 Tekstmaler

### <span id="page-6-1"></span>1.1 Koderegister

For å komme inn i et koderegister gjør du følgende:

- ⚫ I hovedmenyen, velg Innstillinger Administrasjon
- ⚫ Velg det koderegisteret du ønsker å administrere

#### <span id="page-6-2"></span>1.1.1 Tekstkatalog

I koderegisteret for tekstkataloger finner du opplysninger om lagringskataloger for dokument, tekstmaler og rapporter (temp-filer).

Opplysningene er registrert ved installasjonen og skal til vanlig ikke endres.

#### 1.1.1.1 Tekstmaler

I koderegisteret for tekstmaler kan du registrere og vedlikeholde de tekstmalene som skal brukes ved danning av dokument og rapporter.

Se i Systemdokumentasjon CosDoc for register om Tekstmaler, dersom du trenger forklaring på felt o.l.

### <span id="page-6-3"></span>1.2 Kort om ulike typer tekstmaler

#### <span id="page-6-4"></span>1.2.1 Tekstmaler for hoveddokument i Word

#### 1.2.1.1 Generelt

I Word 97/2000/2003/2007/2010 er det innebygd en funksjon for fletting av data fra en tillaget datafil. Dersom du bruker Word utenom CosDoc, kan du derfor lage et hoveddokument og en tilhørende datakilde (for eksempel adresseliste) og knytte disse sammen i en utsending til skriveren.

I CosDoc benytter vi denne funksjonen ved at tekstmaler lages som hoveddokument.

Når CosDoc skal lage et nytt dokument i en arkivsak, vil det automatisk bli laget en datakilde ut fra opplysningene i Sak og Dokument. Dersom det er registrert flere mottakere av dokumentet, vil datakilden inneholde en linje for hver av adressatene.

Du kan lese mer om Word Fletting i f.eks. DataPower sine bøker om Word.

Den som skal ha tilgang til å lage tekstmaler må ha tilgang til systemregister Grunnmodul og kan bare gjøre det når ingen andre bruker malen. Unntak: Nye maler som ingen bruker. Vent til folk har sluttet for dagen. Logg på maskinen som NT bruker med tilgang (f.eks malbruker, cosdoc)

Logg på CosDoc som deg selv (CosDoc-bruker med systemregistertilgang, oftest systemansvarlig). **Meny**: Innstillinger/Adminstrasjon/System/Tekstmaler.

Snakk med den som har installert programmet for å få vite hvordan katalogen er satt opp. Malene for tabellene kan endres. Vi har lagt ved standarder.

#### 1.2.1.2 Flettefelt

"Flettefelt" er et uttrykk som (i CosDoc) er knyttet til hoveddokument i Word. Når CosDoc har laget en datakilde til Word, sørger Word selv for sammenkoblingen av teksten i hoveddokumentet og datakilden.

Hver kolonne i datakilden har fått en overskrift av CosDoc. Vi tenker på kolonnene som variable eller **flettefelt**.

Du finner en liste over tilgjengelige flettefelt ved å klikke på : "Sett inn flettefelt" på verktøylinjen for fletting i Word.

#### 1.2.1.3 Bokmerke

**Bokmerke** blir brukt i tekstmalene for å fortelle CosDoc hvor spesielle data skal legges inn i teksten.

Flettingen blir altså gjort av CosDoc før du kommer inn i Word. Når vi lager tekster som er hoveddokument,

får vi med oss de fleste data ved hjelp av datakilden som blir gitt til Word. Derfor bruker vi bare bokmerke for å sette inn spesielle tabeller og/eller utplukkete tekster.

### <span id="page-7-0"></span>1.3 Tekstmaler for vanlige Worddokument

Tekstmaler for sakspapir, sakskart, møteprotokoller, rapporter og tabeller skal lages som "vanlige" Worddokument.

I disse tekstmalene benyttes ikke den innebygde flettefunksjonen i Word, men man kan bruke ulike bokmerker der.

CosDoc fletter inn de data som er aktuelle.

#### <span id="page-7-1"></span>1.3.1 Flettefelt

Flettefelt kan ikke brukes siden dokumentene ikke blir opprettet som hoveddokument i Word.

#### <span id="page-8-0"></span>1.3.2 Bokmerke

Bokmerke blir brukt i tekstmalene for å fortelle CosDoc hvor data skal legges inn i teksten. Flettingen blir gjort av CosDoc før du kommer inn i Word. Dette er den eneste metoden som blir brukt for å overføre data fra databasen til disse tekstdokumentene. Du finner en liste over bokmerkene som ligger i teksten ved å velge "Sett Inn", "Bokmerke". Vær oppmerksom på at denne listen ikke inneholder alle bokmerkene som er tilgjengelige for innfletting av data, men bare de bokmerkene som allerede er lagt inn i tekstmalen.

### <span id="page-8-1"></span>1.4 Tekstmaler laget i Excel eller PowerPoint

I CosDoc kan du også lage tekstmaler for regneark i Excel og presentasjoner i PowerPoint. Fletting av data (flettefelt og bokmerke) kan foreløpig ikke benyttes i disse malene.

## <span id="page-9-0"></span>2 Tekstmaler for utgående dokument

### <span id="page-9-1"></span>2.1 Type tekstmal

Tekstmaler for utgående dokument (dokumenttype U) blir som regel laget som hoveddokument i Word.

NB! Dersom man ikke benytter hoveddokument, mister brukeren sjansen til å knytte adresselisten (mottakerne) til dokumentet.

### <span id="page-9-2"></span>2.2 Flettefelt i hoveddokument

#### <span id="page-9-3"></span>2.2.1 Opplysninger fra dokumentet

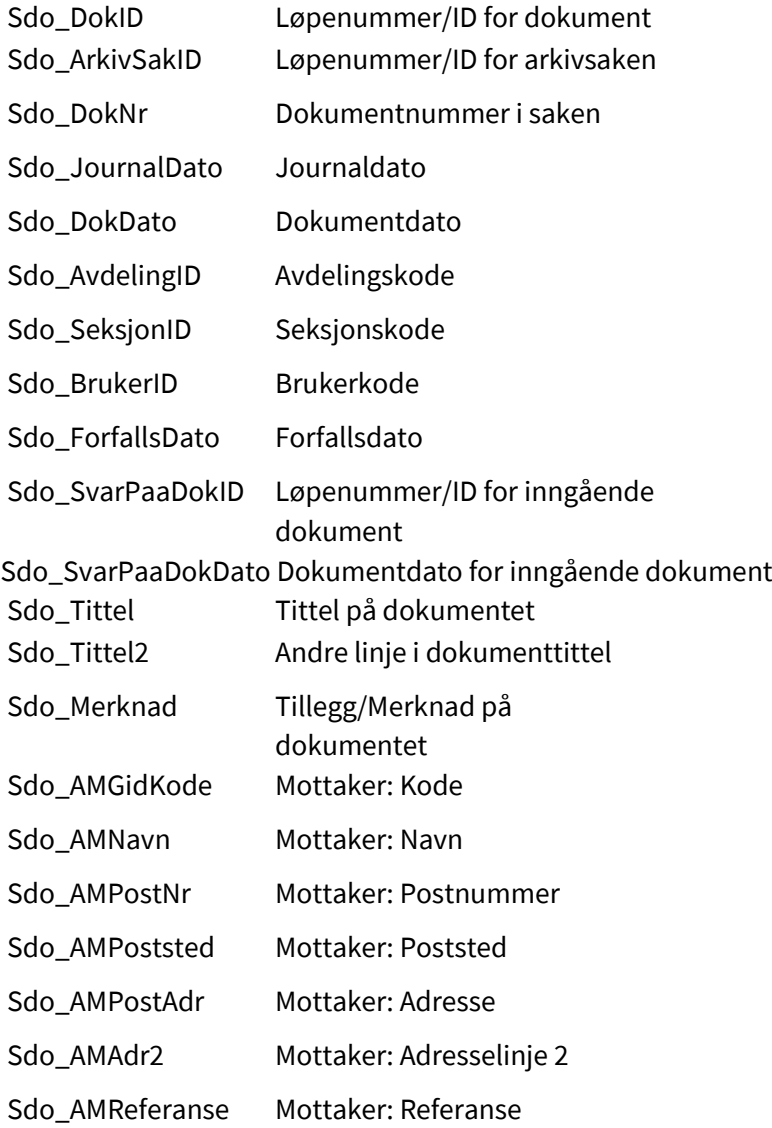

#### <span id="page-10-0"></span>2.2.2 Opplysning fra arkivsaken

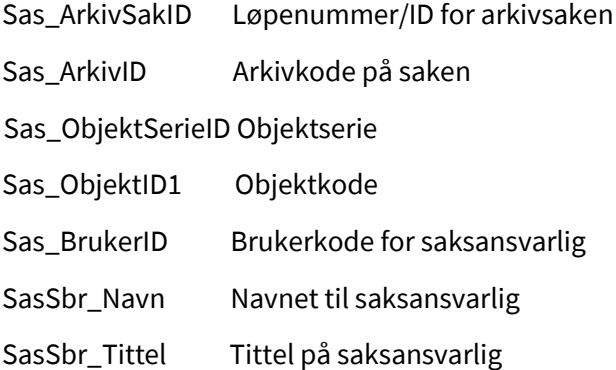

#### <span id="page-10-1"></span>2.2.3 Opplysninger om adm.enheten (registrert på dokumentet)

Opplysningene blir hentet fra Identitetsregisteret Soa\_Navn Navn Soa\_Postnr Postnummer Soa\_Poststed Poststed Soa\_Kontakt Kontaktperson Soa\_Adr Adresse Soa\_Adr2 Adresse linje2 Soa\_TlfTelefon Telefon (fra feltet arbeid) Soa\_Tlf2 Telefon 2 (fra feltet privat) Soa\_Fax Fax Soa\_Email E-mail adresse

#### <span id="page-10-2"></span>2.2.4 Opplysning om saksbehandleren (registrert på dokumentet)

Opplysingene blir hentet fra Identitetsregisteret.

Sbr\_Navn Navn Sbr\_Tittel Yrkestittel Sbr\_Tlf Telefon Sbr\_Tlf2 Telefon 2 Sbr\_Fax Fax Sbr\_Epost e-mailadresse

### <span id="page-11-0"></span>2.3 Bokmerker

#### <span id="page-11-1"></span>2.3.1 Tabeller

**TblKopiTil** Bokmerket TblKopiTil vil gi en tabell over de som skal ha kopi av dokumentet (Registrert i bildet

"Kopi til").

**TblAvsMot** Bokmerket TblAvsMot vil gi en tabell over alle mottakere av et brev (registrert i bildet "Avs/Mottakere").

#### 2.3.1.1 Andre bokmerker

Dersom tekstmalen ikke er et hoveddokument, kan alle feltene som er listet opp ovenfor, brukes som navn på bokmerke. I tillegg kan man bruke disse bokmerkene: Sas\_SakstittelTittel på saken.

### <span id="page-11-2"></span>2.4 Melding om vedtak (partsbrev)

I tekstmalen for melding om vedtak kan man flette inn vedtaket på følgende måte:

- Lag et fortløpende inndelingsskift der vedtaket skal settes inn
- ⚫ Sett inn bokmerket "secMoeteHent" hvis du bare vil ha inn vedtaket.
- ⚫ Sett inn bokmerket "secSakspapir" hvis du vil hente inn heile sakspapiret.
- ⚫ Avslutte med et fortløpende inndelingsskift.

#### <span id="page-11-3"></span>2.4.1 Eksempel

Den store I-en er bokmerket "secMoeteHent"

Til deg

Det er gjort følgende vedtak i saken:

========================== Inndelingsskift (fortløpende) ==================

I

=============== Inndelingsskift (fortløpende) ================== Hilsen Helse-/ rehab-/ og omsorgsavdelingen

## <span id="page-12-0"></span>3 Tekstmaler for notat

### <span id="page-12-1"></span>3.1 Type tekstmal

Tekstmaler for notat (dokumenttype N og X) blir laget som hoveddokument i Word eller som tekstmaler for "vanlige" Worddokument (uten datakilde).

### <span id="page-12-2"></span>3.2 Flettefelt i hoveddokument

#### <span id="page-12-3"></span>3.2.1 Opplysninger fra dokumentet

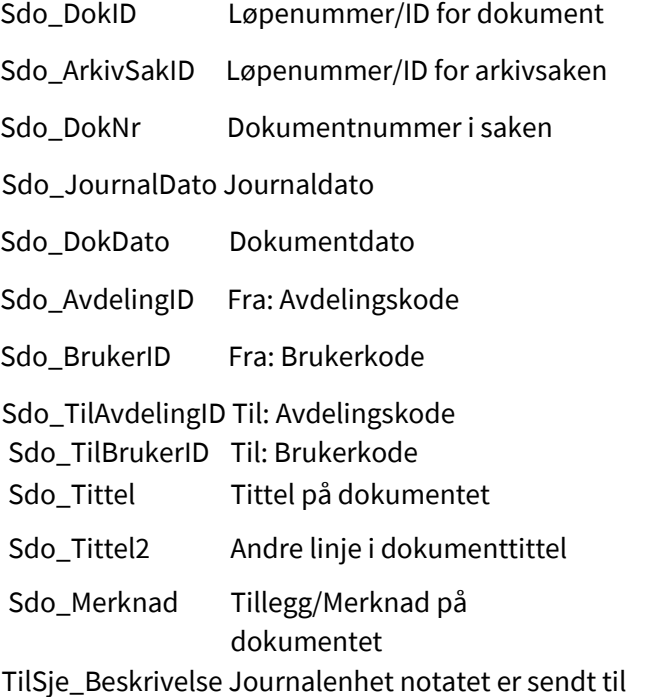

#### Opplysninger fra arkivsaken

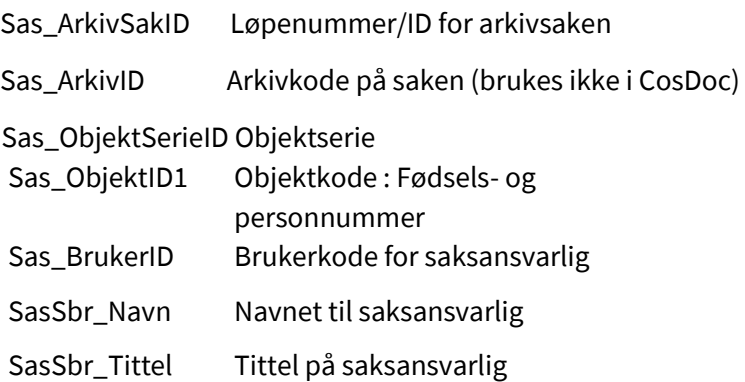

#### <span id="page-13-0"></span>3.2.2 Opplysning om avdelingen notatet er sendt fra

Opplysningene blir hentet fra Identitetsregisteret.

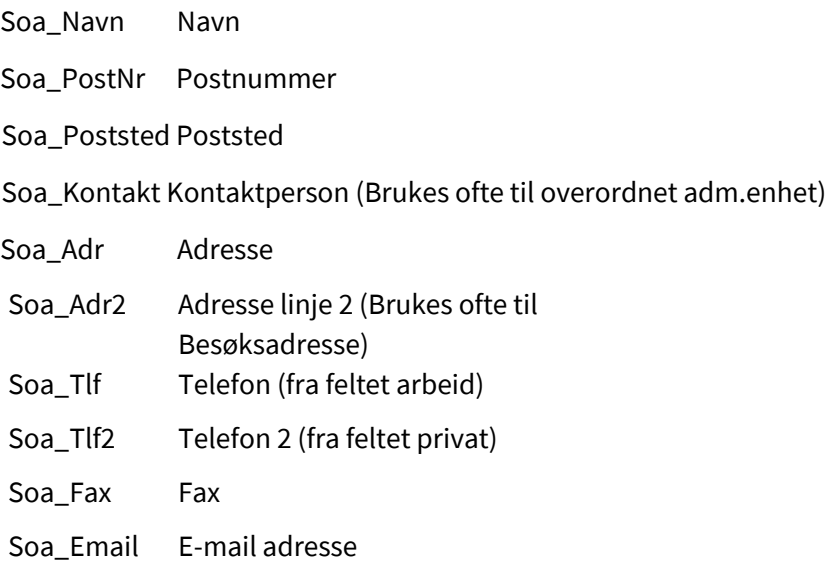

#### <span id="page-13-1"></span>3.2.3 Opplysning om saksbehandleren notatet er sendt fra

Opplysningene blir hentet fra Identitetsregisteret

Sbr\_Navn Navn

Sbr\_Tittel Yrkestittel

- Sbr\_Tlf Telefon
- Sbr\_Tlf2 Telefon 2
- Sbr\_Fax Fax

Sbr\_Epost Epost adresse

#### <span id="page-13-2"></span>3.2.4 Opplysning om avdelingen notatet er sendt til

Opplysningene blir hentet fra Identitetsregisteret

TilSoa\_Navn Navn TilSoa\_PostNr Postnummer TilSoa\_Poststed Poststed TilSoa\_Kontakt Kontaktperson TilSoa\_Adr Adresse TilSoa\_Adr2 Adresse linje 2 TilSoa\_Tlf Telefon TilSoa\_Tlf2 Telefon 2 TilSoa\_Fax Fax

#### <span id="page-14-0"></span>3.2.5 Opplysninger om saksbehandleren notatet er sendt til

Opplysningene blir hentet fra Identitetsregisteret

TilSbr\_Navn : Navn TilSbr\_Tittel : Yrkestittel TilSbr\_Tlf : Telefon TilSbr\_Tlf2 : Telefon 2 TilSbr\_Fax : Fax

### <span id="page-14-1"></span>3.3 Bokmerker

#### <span id="page-14-2"></span>3.3.1 Tabeller

TblKopiTilBokmerket TblKopiTil vil gi en tabell over de som skal ha kopi av notatet (Registrert i bildet "Kopi til").

TblAvsMotBokmerket TblAvsMot vil gi en tabell over alle mottakere av et notat (registrert i bildet "Avs/Mottakere").

#### <span id="page-14-3"></span>3.3.2 Andre bokmerker

Dersom tekstmalen ikke er et hoveddokument, kan alle felt som er listet opp ovenfor,

brukes som navn på bokmerke. I tillegg kan man bruke disse bokmerkene:

Sas\_SakstittelTittel på saken.

## <span id="page-15-0"></span>4 Tekstmaler for sakspapir

### <span id="page-15-1"></span>4.1 Bokmerker

### <span id="page-15-2"></span>4.1.1 Opplysninger fra dokumentet

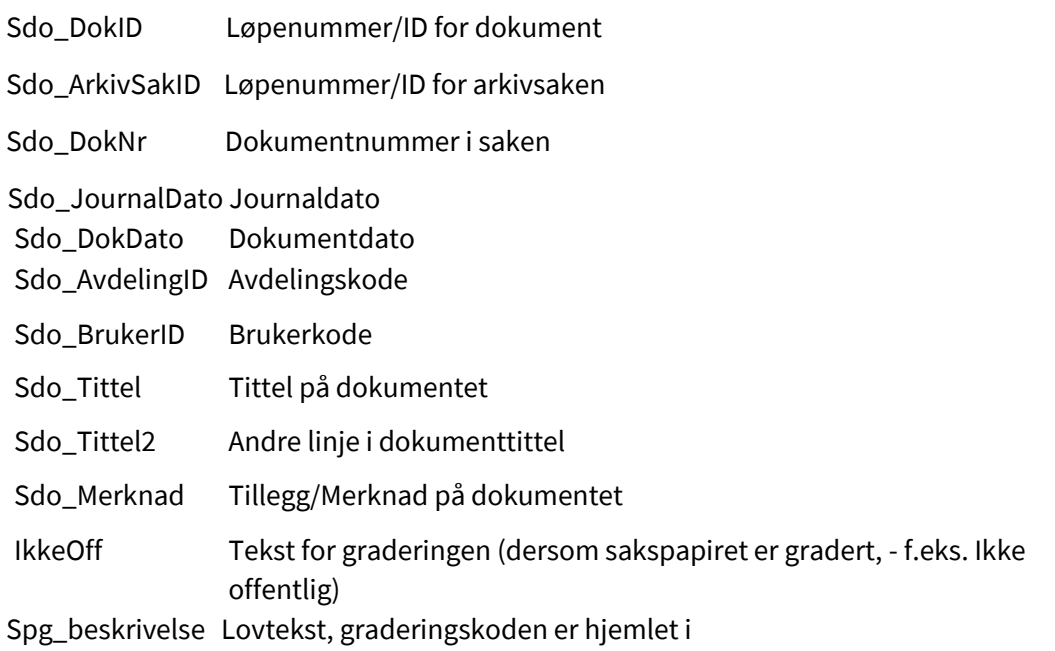

### <span id="page-15-3"></span>4.1.2 Opplysningfra arkivsaken

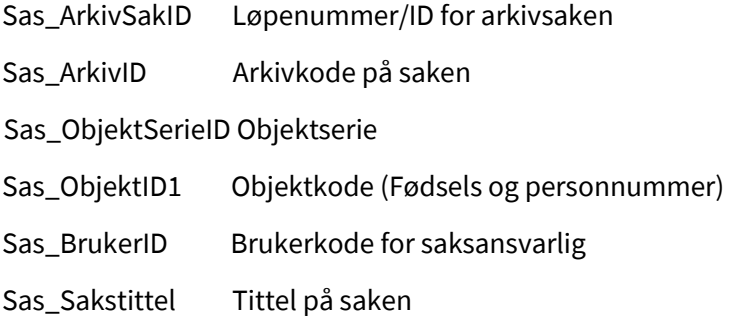

### <span id="page-16-0"></span>4.1.3 Opplysning om avdelingen (registrert på dokumentet)

Opplysningene blir hentet fra Identitetsregisteret Soa\_Navn Navn Soa\_Postnr Postnummer Soa\_Poststed Poststed Soa\_Kontakt Ofte bruk til overordnet adm.enhet Soa\_Adr Adresse Soa\_Adr2 Adresse linje2 (Besøksadresse) Soa\_TlfTelefon Telefon (fra feltet arbeid) Soa\_Tlf2 Telefon 2 (fra feltet privat) Soa\_Fax Fax Soa\_Email E-mail adresse

### <span id="page-16-1"></span>4.1.4 Opplysning om saksbehandleren (registrert på dokumentet)

Opplysningene blir hentet fra Identitetsregisteret.

Sbr\_Navn: Navn Sbr\_Tittel: Yrkestittel Sbr\_Epost: E-postadresse

#### <span id="page-16-2"></span>4.1.5 Opplysning om saksansvarlig (registrert på arkivsaken)

Opplysningene blir hentet fra Identitetsregisteret.

SasSbr\_Navn: Navn

SasSbr\_Tittel: Yrkestittel

SasSbr\_Epost: E-postadresse

#### <span id="page-16-3"></span>4.1.6 Tabeller

TblSaksgang : Tabell over saksgang/håndteringer.

TblSaksgang2: Tabell over saksgang, men bare den som gjelder dette sakspapiret.

TblDokument: Tabell over inngående og utgående dokument i saken.

TblKopiTil: Tabell over de som skal ha kopi av sakspapiret (Registrert i bildet "Kopi til").

TblParter: Tabell over parter i saken (brukes ikke i CosDoc)

TblKopiTil2: Tabell over parter og de som er registrerte i "Kopi til".

### <span id="page-17-0"></span>4.2 Samlesak for referatsakene (RS) til et møte

Tekstmalen som blir brukt til samlesaken for referatsakene, skal inneholde en tabell (liste) over alle referatsakene som er satt opp på sakskartet. Sett inn bokmerket "TblRefSaker" der du ønsker at listen skal settes inn.

### <span id="page-17-1"></span>4.3 Samlesak for administrative saker (DS) til et møte

Tekstmalen som blir brukt, skal inneholde en oversikt over alle delegasjonssakene som er satt opp på sakskartet. Her kan du velge mellom to bokmerker i tekstmalen for samlesaken for DS-saker.

SecDelegsaker

Dette bokmerket bruker du dersom du ønsker å sortere delegasjonssakene etter behandlingens UtvalgsID og Saksnummer i Utvalg.

Sett inn bokmerket " secDelegsaker" der du ønsker at opplysningene fra delegasjonssakene skal settes inn. Se også avsnittet om "secDelegsaker".

SecDelegsaker2

Dette bokmerket bruker du dersom du ønsker å sortere delegasjonssakene etter den rekkefølgen som du selv velger når du setter opp sakskartet.

Sett inn bokmerket " secDelegsaker2" der du ønsker at opplysningene fra delegasjonssakene skal settes inn. Se og avsnittet om "secDelegsaker".

NB! Pass på at du bare bruker et av alternativene ovenfor og at ikke begge bokmerkene er brukt i samme tekstmal.

### <span id="page-17-2"></span>4.4 Andre funksjoner for sakspapir og vedtak

1. Mulighet for utskrift av saksdokument i utvalgsbildet (velg saker)

I utvalgsbildet kan brukeren nå gjøre et utvalg av sakspapir som skal skrives ut.

2. Vedtakspåføring i egen seksjon i sakspapirene

Vedtakspåføring kan nå skje i egen seksjon under innstillingen. Vedtakene kommer i omvendt kronologisk rekkefølge (siste alltid øverst).

3. Partsbrevene kan hente siste vedtak

Dersom kommunen benytter opplegg med egen seksjon for vedtak, henter partsbrevet siste vedtak i saken.

NB! For at dette skal virke, må tekstmalene bygges opp med nye bokmerker for vedtaksseksjon.

Tekstmaler som blir påvirket er:

- ⚫ Sakspapir
- ⚫ secDelegsaker.dot
- ⚫ Partsbrev

### <span id="page-18-0"></span>4.5 Oppsett av tekstmaler

#### <span id="page-18-1"></span>4.5.1 Tekstmaler for Sakspapir – utvalgssaker

- ⚫ Legg bokmerket "secVedtak" under seksjonen "secMoete"
- ⚫ Ny linje uten overskrift ⚫ Fortløpende inndelingsskift

Seksjonen for secMoete inneholder som før innstillingen fra administrasjonen. Seksjonen for secVedtak vil alltid inneholde siste vedtak. De andre vedtakene blir "skubbet nedover" på sakspapiret (ut av seksjonen).

#### <span id="page-18-2"></span>4.5.2 Tekstmaler for Sakspapir - delegerte saker

- ⚫ Bokmerket "secMoete" byttes ut med "secVedtak".
- <span id="page-18-3"></span>4.5.3 Tekstmal for secDelegsaker (ved samling av

#### delegasjonsvedtak)

⚫ Bokmerket "secMoete" byttes ut med "secVedtak".

#### <span id="page-18-4"></span>4.5.1 Tekstmaler for Partsbrev

Gjelder bare Partsbrev som har vedtak innflettet.

⚫ Bokmerket "secMoeteHent" byttes ut med "secVedtakHent".

### <span id="page-18-5"></span>4.6 TblSaksgang2

Dersom kommunen din ønsker å ta i bruk TblSaksgang2.dot må følgende gjøres:

- ⚫ Finn tekstmalen TblSaksgang på mappen Tekstmaler på serveren.
	- ⚫ Ta en kopi av denne og kall den for TblSaksgang2.dot.
	- ⚫ Dersom du egentlig ikke har bruk for den gamle tabellen kan du bare endre navn på denne.
- ⚫ Åpne selve malen (høyreklikk og velg åpne). Du kommer nå inn i selve tabellen og må gjøre følgende endring: Bytt ut bokmerket som heter TblSaksgang med TblSaksgang2.
	- ⚫ Lagre endringene.

⚫ Du må nå gå igjennom alle tekstmalene for sakspapir og bytte ut bokmerket TblSaksgang med TblSaksgang2 (se side "Word bokmerker og inndelingsskift" På side 20 og utover om hvordan du gjør dette). ⚫ Nå vil den nye funksjonen være klar til å tas i bruk.

## <span id="page-20-0"></span>5 Sakskart (møteinnkalling)

### <span id="page-20-1"></span>5.1 Type tekstmal

Tekstmaler for sakskart (dokumenttype SK) skal alltid lages som tekstmaler for "vanlige" Worddokument (ikke hoveddokument).

### <span id="page-20-2"></span>5.2 Bokmerker

#### <span id="page-20-3"></span>5.2.1 Opplysninger fra møtebildet

Sut\_Navn Navn på utvalget Sum\_Moetedato Møtedato Sum\_Moetested Møtested Sum\_Moetetid Tidspunkt for møtet Sum\_MoeteSlutt Tidspunkt for møteslutt FraSakogTilSak Sakene i møtet (f.eks. 003/98 – 012/98)

#### <span id="page-20-4"></span>5.2.2 Tabeller

TblSaksliste : Sakliste til møtet

#### <span id="page-20-5"></span>5.2.3 Kopi av sakspapirene

secSakspapir : Markerer hvor kopi av sakspapirene skal settes inn. secSakspapirSlutt : Markerer hvor kopi av sakspapirene slutter. NB! blir lagt inn automatisk av CosDoc.

## <span id="page-21-0"></span>6 Møteprotokoller

### <span id="page-21-1"></span>6.1 Type tekstmal

Tekstmaler for møteprotokoller (dokumenttype MP) skal alltid lages som tekstmaler for "vanlige" Worddokument (ikke hoveddokument).

#### <span id="page-21-2"></span>6.2 Bokmerker

#### <span id="page-21-3"></span>6.2.1 Opplysninger fra møtebildet

Beskrivelse av dokumenttypen.

#### Sdt\_Beskrivelse

Skifter mellom møteprotokoll og møtebok.

Sut\_Navn Navn på utvalget

Sum\_Moetedato Møtedato

Sum\_Moetested Møtested

Sum\_Moetetid Tidspunkt for møtet

Sum\_MoeteSlutt Tidspunkt for møteslutt

FraSakogTilSak Sakene i møtet (f.eks. 003/98 – 012/98)

#### <span id="page-21-4"></span>6.2.2 Tabeller

TblSakslisteSakliste til møtet

#### <span id="page-21-5"></span>6.2.3 Utdrag av sakspapirene

secSakspapirMarkerer hvor utdrag av sakspapirene skal settes inn. secSakspapirSluttMarkerer hvor utdrag av sakspapirene slutter. NB! Blir lagt inn automatisk av CosDoc. Sak\_###Markerer ny behandling og vedtak for en sak. NB! Blir lagt inn automatisk av CosDoc. Vedtak\_###Markerer nytt vedtak for en sak. NB! Blir lagt inn automatisk av CosDoc.

### <span id="page-22-0"></span>6.3 Dannelse av møtebøker

Det blir ikke laget egne tekstmaler for møtebøkene. Møteboken er i utgangspunktet en kopi av møteprotokollen. Den delen av møteprotokollen som er omsluttet av bokmerkene "secSakspapir" og "secSakspapirSlutt", blir skiftet ut med en fullstendig kopi av alle sakspapirene i møtet.

## <span id="page-23-0"></span>7 Tabeller (Tbl-bokmerkene)

### <span id="page-23-1"></span>7.1 Generelt

Tekstmaler for tabellene blir alltid laget som tekstmaler for "vanlige" dokument i Word (ikke hoveddokument).

Tekstmalen for en tabell skal ha samme navn som tabellen (f.eks. TblDokument.dot) og ligge på katalogen for tekstmaler.

Ved installasjon av CosDoc blir det installert standard maler for alle tabellene.

DIPS Front kan utføre tilpasninger etter kommunen sine ønsker.

### <span id="page-23-2"></span>7.2 TblAvsMot.dot

Tabell over mottakere av et brev/notat. Gpo\_PoststedPoststedet til mottakerene Sdm\_AmnavnNavnet til mottkerene Sdm\_AmadrAdressen til mottakerene Sdm\_AmPostnrPostnummeret til mottakerene

### <span id="page-23-3"></span>7.3 TblKopiTil.dot

Tabell over de som er registrert i "Kopi-til". Sdk\_GidkodeKopi til: Adressekode Sdk\_NavnNavn Sdk\_AdrAdresse Sdk\_PostnrPostnummer Sdk\_PoststedPoststed

### <span id="page-23-4"></span>7.4 TblParter.dot

Tabell over parter i saken. Ssp\_GidkodeSakspart: Adressekode Ssp\_Navn : Navn Ssp\_Adr : Adresse Ssp\_Postnr : Postnummer Ssp\_Poststed : Poststed Ssp\_PartForholdID : Kode for partsforhold

### <span id="page-24-0"></span>7.5 TblKopiTil2.dot

Tabell over parter og de som er registrert i "Kopi til".

```
f0 : Adressekode f1 : Navn 
f2 : Adresse 
f3 :Postnummer
```
Istedenfor å bruke Tbl.KopiTil2 kan man bruke både TblKopiTil og TblParter i samme tekstmal (sett bokmerkene under hverandre i tekstmalen).

### <span id="page-24-1"></span>7.6 TblSaksgang.dot

Tabell over saksgang/behandlinger.

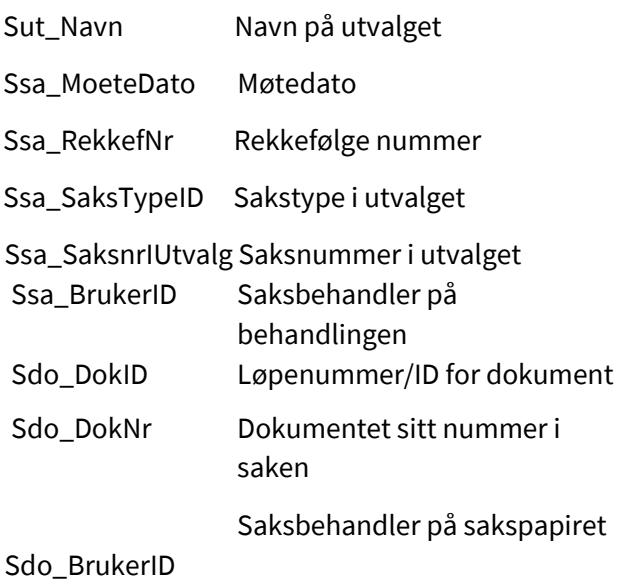

### <span id="page-24-2"></span>7.7 TblSaksgang2.dot

Dersom du ønsker at saksgangstabellen bare skal ta med de behandlingene som er knyttet til gjeldende dokument skal du bruke dette bokmerket i sakspapirmalene. Vær obs på at bør bare kan bruke ett av alternativene (kan fort bli rotete viss man bruker flere alternativ), så kommunen må bestemme seg for hvilket alternativ man vil bruke i fremtiden (TblSaksgang.dot eller TblSaksgang2.dot).

#### <span id="page-25-0"></span>7.8 TblDokument.dot

Tabell over inn-/utgående dokument i saken ("I"/"U"). Sdo\_DokTypeID : Dokumenttype Sdo\_DokDato: Dokumentdato Sdo\_Tittel: Tittel Sdo\_AMNavn: Avsender/mottaker Sdo\_DokID: Løpenummer/ID for dokument

#### <span id="page-25-1"></span>7.9 TblDokument2.dot

Tabell over alle dokument i saken ("S"/"I"/"U").

### <span id="page-25-2"></span>7.10 TblSaksliste.dot

Sakliste til møtet. Ssa\_SaksnrIUtvalg : Saksnummer i utvalget. Sdo\_Tittel : Tittel på sakspapiret. Sgr\_Beskrivelse: Tekst for graderingen (f.eks. Ikke offentlig). Ssa\_BrukerID : Saksbehandler på behandlingen. Sdo\_DokID : Løpenummer/ID for sakspapiret. Sdo\_ArkivSakID : Løpenummer/ID for arkivsaken.

### <span id="page-25-3"></span>7.11 TblRefSaker.dot

Referatsaker til møtet. Sdo\_DokTypeID: Dokumenttype Sdo\_DokDato: Dokumentdato Sdo\_Tittel: Tittel Sdo\_AMNavn: Avsender/mottaker Sdo\_DokID: Løpenummer/ID for dokument. Sas\_ArkivSakID: Løpenummer/ID for arkivsaken. Sdo\_DokNr: Dokumentet sitt nummer i saken.

### <span id="page-25-4"></span>7.12 Generelle bokmerker

**Nummer** : Fortløpende nummerering av radene i tabellen. **Blank** : Blank kolonne (for å lage innrykk).

## <span id="page-26-0"></span>8 Tekstmaler for seksjoner (sec-bokmerkene)

### <span id="page-26-1"></span>8.1 Generelt

Tekstmaler for seksjonene "secMoete" og "secDelegSaker" blir alltid laget som tekstmaler for "vanlige" Worddokument (ikke hoveddokument).

Tekstmalen for en seksjon skal ha samme navn som seksjonen (f.eks. secMoete.dot) og ligge på katalogen for tekstmaler.

Ved installasjon av CosDoc blir det installert standard maler for begge seksjonene. DIPS Front kan utføre tilpasninger etter kommunen sine ønsker.

### <span id="page-26-2"></span>8.2 SecMoete.dot

Tekstmalen "secMoete.dot" beskriver hvordan utdraget av de enkelte sakene skal være i møteprotokollen.

Sut\_Navn Navn på utvalget

Ssa\_MoeteDato Møtedato

Ssa\_SaksTypeID Sakstype i utvalget

Ssa\_SaksnrIUtvalg Saksnummer i utvalget secMoete Punktet der seksjonen

"secMoete" fra sakspapiret skal settes inn.

Sak: Markerer startpunkt for behandling og vedtak.

#### <span id="page-26-3"></span>8.2.1 SecDelegsaker.dot

Tekstmalen " secDelegsaker.dot" beskriver hvordan utdraget av de enkelte delegasjonssakene skal være i samlesaken for administrative vedtak (DS) til møtet.

Kode for fullmaktsorgan

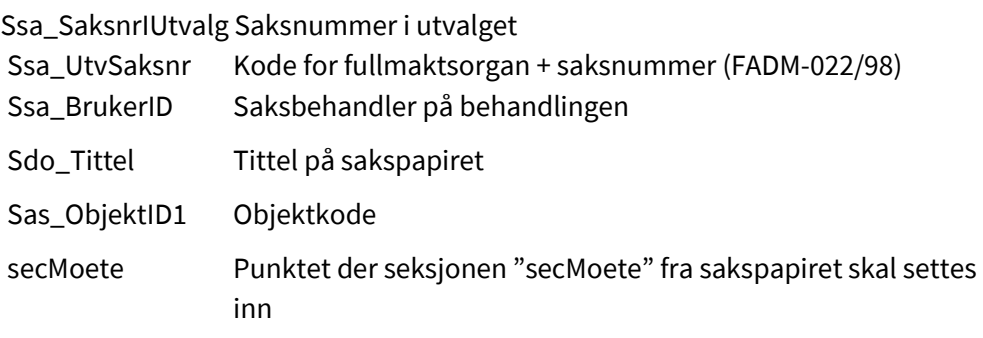

## <span id="page-27-0"></span>9 Tekstmaler for rapporter

### <span id="page-27-1"></span>9.1 Generelt

Tekstmaler for de mest vanlige rapportene er laget som tekstmaler for "vanlige" Worddokument (ikke hoveddokument).

Tilpassing av tekstmalene må skje i samarbeid med DIPS Front. Det er laget fire ulike rapportmaler:

### <span id="page-27-2"></span>9.1.1 RptPostjournal.dot

Mal for postjournalen. Alle felt i tabellen Sas\_ArkivSak og Sdo\_Dokument kan bli brukt som bokmerker. I tillegg kan disse bokmerkene benyttes:

Sas\_SaksansvarAvd., seksjon og saksbeh. på arkivsaken.

Sdo\_SaksbehAvd., seksjon og saksbeh. på dokumentet.

Sdo\_SakDokArkivsaksnr. og Dokumentnr. i saken (f.eks. 9800022 – 9).

AMLedetekst: skift mellom avsender/mottaker.

Spg\_beskrivelseBeskrivelse av hvilket lovgrunnlag ikke offentlige dokument har.

#### <span id="page-27-3"></span>9.1.2 RptSas.dot

Mal for utskriving av søkeresultat på arkivsaker.

#### <span id="page-27-4"></span>9.1.3 RptSdo.dot

Mal for utskriving av søkeresultat på dokument

#### <span id="page-27-5"></span>9.1.4 RptSsa.dot

Mal for utskriving av køliste/sakskart på møtebildet

## <span id="page-28-0"></span>10 Word bokmerker og inndelingsskift

Kontrollere at bokmerket eksisterer og ligger på rett plass.

Velg menyen "Sett inn", så "Bokmerke". Velg rett bokmerke i listen. Dersom bokmerket ikke ligger i listen, eksisterer det ikke i teksten.

Se under "Legge inn et nytt bokmerke".

Klikk på bokmerket slik at navnet viser på øverste linje. Klikk på "Gå til", så på "Lukk".

Skrivemerket vil nå stå og blinke på bokmerket. Dersom plasseringen er feil, se under punktet "Flytte et bokmerke".

### <span id="page-28-1"></span>10.1 Flytte et bokmerke

Sett skrivemerket der du ønsker at bokmerket skal stå.

Velg menyen "**Sett inn**", så "**Bokmerke**". Velg rett bokmerke i

listen. Klikk på bokmerket så navnet viser på øverste linje.

Klikk på "**Legg til**" (Word lukker dialogboksen).

### <span id="page-28-2"></span>10.2 Legge inn et nytt bokmerke

Sett skrivemerket der du ønsker bokmerket. Velg menyen "Sett inn", så "Bokmerke".

Skriv bokmerket sitt navn på øverste linje. Dersom det ligger et annet bokmerkenavn her, overskriver du dette. Klikk på "Legg til" (Word lukker dialogboksen).

### <span id="page-28-3"></span>10.3 Slette et bokmerke

Velg menyen: "Sett inn", så "Bokmerke". Velg rett bokmerke i listen.

Klikk på bokmerket så navnet viser på øverste linje. Klikk på : "Slett", så "Lukk".

### <span id="page-28-4"></span>10.4 Skjule/vise bokmerker i teksten

CosDoc viser automatisk bokmerkene i teksten i et dokument. Bokmerkene blir skjult dersom brukeren har stilt alternativene i Word som vist under. Dette gjelder bare så lenge brukeren er inne i Word. Neste gang teksten hentes frem i CosDoc, vil bokmerkene vise igjen.

Gjør følgende for å vise bokmerker:

- ⚫ Velg menyen "Verktøy".
- ⚫ Velg "Alternativer".
- ⚫ Velg skillearket "Vis".
- ⚫ Merk av for "Bokmerker" (klikk i ruten).

⚫ Klikk på "OK".

Gjør følgende for å skjule bokmerker:

- ⚫ Velg menyen "Verktøy".
	- ⚫ Velg "Alternativer".
	- ⚫ Velg skillearket "Vis".
	- ⚫ Klikk i ruten for "Bokmerker" så merket forsvinner.
	- ⚫ Klikk på "OK".

### <span id="page-29-0"></span>10.5 Slette et inndelingsskift

Klikk skrivemerket inn på inndelingsskiftet. Trykk Delete på tastaturet.

### <span id="page-29-1"></span>10.6 Legge inn et fortløpende inndelingsskift

Klikk skrivemerket inn der du ønsker et inndelingsskift.

Velg "Sett inn" på menyen, så "Skift" (øverst). Merk av for "Inndelingsskift", så merk av for "Fortløpende".

### <span id="page-29-2"></span>10.7 Skjule/vise et inndelingsskift i teksten

CosDoc viser teksten automatisk i "Normal" visning. Da vil et inndelingsskift vise som en dobbel stiplet linje i teksten. Inndelingsskift viser ikke på utskriften.

Gjør følgende for å vise inndelingsskift:

Velg menyen "Vis", så "Normal" (øverst).

Gjør følgende for å skjule inndelingsskift:

Velg menyen "Vis", så "Sideoppsett" (øverst).

## <span id="page-30-0"></span>11 Registrering av standardtekster i CosDoc

Standardtekster i ACOS CosDoc registreres i registeret for tekstmaler.

Standardtekstene registreres med den dokumenttypen som standardteksten skal gjelde for (U, N, X , S, SK eller MP).

### <span id="page-30-1"></span>11.1 Registrering av standardtekster som allerede er laget i Word

Dersom Wordtekstene allerede er skrevet, kopierer du tekstene inn på en katalog på PC-en din eller på serveren. Gjør klar filene ved å gi dem navn etter standard navnsetting. Kopier deretter filene til den katalogen på serveren der tekstmalene skal ligge. Dersom du ikke vet navnet på denne katalogen, kan du finne denne slik:

- ⚫ I hovedmenyen i CosDoc, velg CosDoc Admin Admin
	- ⚫ Velg 'Tekstkatalog' ⚫ Les katalognavnet for lagring av tekstmaler

Når filene ligger klar på rett katalog, kan de registreres i CosDoc.

Gjør følgende:

- ⚫ I hovedmenyen i CosDoc, velg CosDoc Admin Admin
	- ⚫ Velg Tekstmaler
	- ⚫ Du får opp en liste over alle tekstmalene som er registrert
- ⚫ Dobbeltklikk på en eksisterende tekstmal som du kan ta utgangspunkt i (bør være rett dokumenttype, f.eks. U)

Grunnen til at vi velger en eksisterende registrering, er at dette vil lette innregistreringen av neste standardtekst/tekstmal.

- ⚫ Velg Ny
- ⚫ Gul farge viser alle felt du må fylle inn
	- ⚫ Velg 'Kopi'. Dette gjør kopi av registreringsopplysningene til den forrige.

Altså ingen kopi av teksten!

- ⚫ Fyll ut ny beskrivelse, f.eks. Foreløpig svar
	- ⚫ Fyll ut filnavnet på standardteksten, f.eks. U\_Forelobig\_svar.dot
	- ⚫ Velg ut hvem denne tekstmalen evt skal gjelde for
- ⚫ Velg type tekstmal (2 for Standardtekst)
- ⚫ Velg Lagre

CosDoc skal nå vise dette bildet

Dersom CosDoc viser blankt bilde, har programmet ikke funnet filen. Sjekk at filnavnet er rett og deretter at filen ligger på katalogen for tekstmaler.

### <span id="page-31-0"></span>11.2 Registrering av nye standardtekster

Dersom du ikke har skrevet Wordteksten på forhånd, kan du gjøre dette direkte i CosDoc.

⚫ I hovedmenyen i CosDoc, velg CosDoc – Admin - Admin.

闄

- ⚫ Velg 'Tekstmaler'.
- ⚫ Du får opp en liste over alle tekstmalene som er registrert.
- ⚫ Dobbeltklikk på en eksisterende tekstmal som du kan ta utgangspunkt i (bør være rett dokumenttype, f.eks. U).

Grunnen til at vi velger en eksisterende registrering, er at dette vil lette innregistreringen av neste standardtekst/tekstmal.

- ⚫ Velg 'Ny'.
- ⚫ Gul farge viser alle felt du må fylle inn.
- ⚫ Velg 'Kopi'. Dette gjør kopi av registreringsopplysingene til den forrige. Altså ingen kopi av teksten!

- ⚫ Fyll ut ny beskrivelse, f.eks. Foreløbig svar.
- ⚫ Fyll ut filnavnet på standardteksten, f.eks. U\_Forelobig\_svar.dot
- ⚫ Velg ut hvem denne tekstmalen evt skal gjelde for.
- ⚫ Velg type tekstmal (2 for Standardtekst).
- ⚫ Velg 'Lagre'.

CosDoc skal nå vise dette bildet :

Dersom CosDoc ikke viser blankt bilde, har programmet funnet en fil med dette navnet. Du har enten laget teksten likevel

(se forrige avsnitt), eller det ligger noe gammelt rusk på katalogen. Fjern dette ved å velge knappen 'Slett tekstmal' rett under bildet.

Du er nå klar for å skrive selve teksten i Word.

- ⚫ Trykk på bildet
- ⚫ Velg en av de eksisterende tekstmalene i listen. ⚫ Du kommer inn i Word og skriver

teksten (ta vekk det du ikke har bruk for).

⚫ Lagre endringene.

### <span id="page-32-0"></span>11.3 Endring av registreringen

Tekster som er registrert i CosDoc kan du endre på følgende måte:

I hovedmenyen i CosDoc, velg **CosDoc – Admin - Admin**.

#### Velg '**Tekstmaler**'.

Du får opp en liste over alle tekstmalene som er registrert.

Dobbeltklikk på den du vil endre.

Endre de feltene i registreringen som er aktuelle.

#### Trykk '**Lagre**'

**OBS!** Dersom du endrer filnavnet, må du også endre filnavnet som ligger på katalogen. Bruk utforskeren i NT/Windows til dette, eller løs problemet ved å lage en ny registrering med kopi av denne teksten. Se eget punkt.

### <span id="page-32-1"></span>11.4 Endring av standardteksten

Tekster som er registrert i CosDoc kan du endre på følgende måte:

I hovedmenyen i CosDoc, velg **CosDoc – Admin - Admin**.

#### Velg '**Tekstmaler**'.

Du får opp en liste over alle tekstmalene som er registrert.

Dobbeltklikk på den du vil endre.

Trykk på tekstknappen :

Rediger teksten i Word.

Trykk Lagre.

### <span id="page-33-0"></span>11.5 Overordnet tekstmal

For å kunne bruke en standardtekst må det defineres hvilken tekstmal (flere anbefales ikke) som skal bruke denne standardteksten. Det vil si at man må definere denne tekstmalen som overordnet. I tilegg må det legges inn et bokmerke i denne tekstmalen der standardteksten skal settes inn.

- ⚫ I hovedmenyen i CosDoc, velg CosDoc Admin Admin. ⚫ Velg 'Tekstmaler'.
- Du får opp en liste over alle tekstmalene som er registrert. Dobbeltklikk på den du vil skal være overordnet tekstmal. ⚫ Velg type tekstmal til 1. Overordnet.
- Lagre endringene. Hent opp teksten for å legge til bokmerket som skal vise hvor standardteksten skal settes inn.
- ⚫ Sett inn bokmerket Start der standarteksten skal komme (se punktet om bokmerker og inndelingsskift side "Word bokmerker og inndelingsskift" På side 20 om hvordan du setter inn nye bokmerker).
- ⚫ Lagre.

Når du nå velger tekstmal må du velge den tekstmalen som standardteksten hører til. Dvs dersom den standardteksten du laget heter "Vanlig brev" velger du denne og standardteksten blir flettet inn i malen for det utgående brevet (blir byttet ut med bokmerket Start).

Dersom en har flere tekstmaler som er overordnet må en i tilegg til å velge standardtekst og velge overordnet tekstmal (altså to ganger valg av tekstmal før du kommer inn i Word), derfor anbefales ikke dette i CosDoc miljøet (da den vanlige bruker ikke er har saksbehandling som profesjon).

## <span id="page-34-0"></span>12 Filnavn på tekstmaler og standardtekster

### <span id="page-34-1"></span>12.1 Regler for filnavn

Filnavn i CosDoc SAK kan være lengre enn 20 tegn.

Filnavnet skal være sammenhengende (ikke bruk mellomrom).

Punktum må bare brukes før man setter inn filtype. Skråstrek og andre skilletegn kan ikke benyttes (f.eks.

 $/$ ,\;).

Norske bokstaver – æ ø å – anbefaler vi ikke dersom det er aktuelt å ta backup på servere med operativsystem som ikke takler dette.

```
Tegn som ikke kan benyttes i filnavn: \frac{1}{i}: *?" < > |;
```
### <span id="page-34-2"></span>12.2 Anbefaling av navnsetting

For å lette vedlikehold og å finne igjen filer på tekstkatalogen, anbefaler vi at kommunen følger vår standard for navnsetting av tekstmaler og standardtekster.

Filnavnet setter man sammen av Dokumenttype, beskrivelse og adm.enhet etter følgende modell:

## <span id="page-34-3"></span>12.2.1 DokumentType\_Beskrivelse.filtype (Enhet kan og være

fag/profesjon) Eksempel:

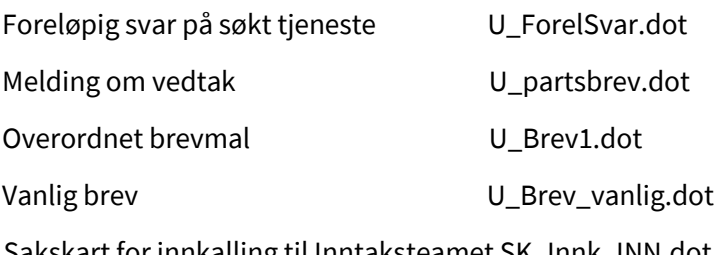

Sakskart for innkalling til Inntaksteamet SK\_Innk\_INN.dot

## <span id="page-35-0"></span>13 Tips for å rydde opp i overskrifter som får feil font/størrelse

### <span id="page-35-1"></span>13.1 Problem

Ved klipp og lim i Word (f.eks. ved utarbeidelse av innkalling og møtebok), vil Word automatisk gjøre om stilarter etter hvordan disse er definert i det dokumentet som du limer noe inn i.

### <span id="page-35-2"></span>13.2 Eksempel

Du har laget en utredning der "Overskrift 2" er definert slik:

Font: Times New Roman Fontstil: Fet Størrelse: 12

Du lager en årsrapport der du vil lime inn denne utredningen. I årsrapporten er "Overskrift 2" definert slik:

Font: Times New Roman Fontstil: Kursiv Størrelse: 14

Du bruker klipp og lim for å ta utredningen inn som en del av årsrapporten. Word vil da gi utredningen din Font: Times New Roman Fontstil: Kursiv Størrelse: 14 på alle linjer som er oppsatt med "Overskrift 2" Dette blir gjerne mindre pent!!!

### <span id="page-35-3"></span>13.3 Løsning

"Overskrift 2" - og de andre stilene - må "innebære" det samme i alle dokumentene mine. Da kan jeg benytte funksjonaliteten med klipp og lim uten å ødelegge "layouten".

### <span id="page-35-4"></span>13.4 Hva har dette med CosDoc å gjøre?:

I saksinnkallelse og møtebok blir alle sakspapirene limt inn som en del av dokumentet. Vi må derfor sørge for at stilene som er brukt i tekstmalene for SK og MP er definert på samme måte som i tekstmalene for sakspapirene (S). Altså: Stilene må "innebære" det samme alle steder.

### <span id="page-35-5"></span>13.5 Hva gjør vi?

Dersom du aldri har problem med overskrifter eller tekster som endrer seg fra sakspapir til innkalling/møtebok:

Du har samsvar i tekstmalene dine og slipper å gjøre noe.

Dersom du av og til har problem med overskrifter eller tekster som endrer seg fra sakspapir til innkalling/møtebok:

Du har en (eller) flere saksbehandlere som benytter andre stiler enn de dere har satt opp i tekstmalene.

Finn saksbehandleren. Forklar problemet. Sett opp liste over hvordan stilene skal være definert hos dere.

Dersom du alltid har problem med overskrifter eller tekster som endrer seg fra sakspapir til innkalling/møtebok:

Stilene er satt opp ulikt i tekstmalene. Sett opp en liste over hvordan stilene skal være definert hos dere

(f.eks. med utgangpunkt i hvordan de er definert i tekstmalen for Sakspapir).

Finn ut hvilke stiler som normalt endrer seg.

Gå inn i tekstmalen(e) for SK og/eller MP og omdefiner den stilen (de stilene) problemet gjelder. (Se under).

## <span id="page-37-0"></span>14 Omdefinering av stiler

Det er en måte å gjøre det på:

- ⚫ Ta utgangspunkt i en sakspapir tekstmal.
- ⚫ Merk en linje der stilen er brukt (eller lag en ny linje dersom du ikke finner noen.

Merk denne)

- ⚫ Gjør de nødvendige endringene på Font, størrelse og fontstil
- ⚫ Klikk i boksen med navnet på stilen (f.eks. Overskrift 2)
- ⚫ Navnet på stilen skal nå være merket (Mørk blå farge)
- ⚫ Trykk Enter-tasten
- ⚫ Du får opp et lite vindu med mulighet for å omdefinere stilen
- ⚫ Klikk av for: "Oppdater stilen slik at den gjenspeiler de siste endringene"
- ⚫ Trykk "OK"
- ⚫ Lagre
- ⚫ Ta evt. bort den linjen du laget under første punkt
- ⚫ Lagre og avslutt

Omdefinering av stiler kan gjøres i tekstmalene (permanent) eller i et enkelt Word-dokument.

### <span id="page-37-1"></span>14.1 Andre tips

Nedenfor vil det bli gitt en del tips som man kan sjekke opp når man skal lage tekstmaler.

#### <span id="page-37-2"></span>14.1.1 En stil er plutselig endret

Dersom en stil du har definert til et format plutselig er blitt endret kan følgende være årsaken: Det kan hende at automatisk oppdatering av stilen er aktivert. Når dette er valgt, oppdateres stilen når du gjør endringer i den. På den måten vil element i dokumentet, f.eks. overskrifter, alltid være konsekvente. Du deaktiverer funksjonen ved å velge **Stil** på Format-menyen, merke stilen i boksen **Stiler** og velge **Endre**. Viss det er merket av for **Automatisk oppdatering**, fjerner du merket for dette alternativet.

Det kan være at dokumentet er basert på en mal som er endret. Hvis du endrer stilene i en mal og deretter åpner et dokument som er basert på malen, oppdateres kanskje stilene i dokumentet, avhengig av de nye definisjonene i malen. Hvis du ikke ønsker at stilen i dokument basert på en bestemt mal skal oppdateres når du åpner dokumentene, velger du **Maler** og tillegg på Verktøy-menyen og fjerner merket for **Oppdater dokumentstiler automatisk**.

Det kan være at malen som inneholder stildefinisjonene mangler eller er skadet. Hvis malen som inneholder stilen, mangler eller er skadet, vil stilene i gjeldende dokument bruke stildefinisjonene fra malen **Normal.dot**

Autokorrektur er krysset av for å definere stiler fortløpende. Hvis dette valget er krysset av, vil alltid stiler bli definert automatisk etterhvert som du formaterer teksten. For å ta vekk dette valget går du inn på "**Verktøy**", "**Autokorrektur**",

fanen "**Fortløpende autoformatering**"

og nederst her har du et valg for "**Automatisk fortløpende**" og punktet "**Definer stiler basert på formateringen**".

Ta vekk evt. hake som er krysset av her.

#### <span id="page-38-0"></span>14.1.2 Tekst det er brukt samme stil på, ser ulik ut

En del av teksten kan ha blitt formatert manuelt med Microsoft Word formateringskommandoer. Du kan fjerne manuell formatering fra tekst:

- ⚫ Hvis du vil fjerne den manuelle formateringen fra et avsnitt, merker du avsnittet (og avsnittsmerket) og trykker CTRL+Q.
- ⚫ Hvis du vil fjerne den manuelle formateringen fra tegn, markerer du tegnene, og trykker deretter CTRL+MELLOMROM

## <span id="page-39-0"></span>15 Kopiere stiler, Autotekst-oppføringer, verktøylinjer eller makroer

Når du har bestemt deg for et sett med stilarter i en tekstmal og du vil at denne skal gjelde for alle tekstmalene du lager (f.eks. for alle sakspapir, alle innkallinger, møteprotokoller osv.), kan du kopiere disse fra en mal til en annen.

- ⚫ Velg **Maler** og **tillegg** på Verktøy-menyen.
- ⚫ Velg **Assistent**, og velg deretter kategorien for elementene du vil kopiere.
- ⚫ Hvis du vil kopiere element til eller fra en annen mal eller fil, velger du Lukk fil for å lukke det aktive dokumentet og malen som er knyttet til det, eller for å lukke malen Normal. Velg deretter Åpne fil, og åpne malen eller filen du vil bruke (du må finne katalogen Tekstmal på serveren, for her ligger alle tekstmalene som kommunen bruker).
- ⚫ Merk elementene du vil kopiere, i listen, og velg deretter **Kopier**.
- ⚫ Hold nede **Skift** og merk første og siste element viss du vil velge flere element. Hold nede **CTRL** og merk hvert enkelt element hvis du vil velge flere element som ikke står ved siden av hverandre.

**OBS!** Hvis du vil kopiere verktøylinjer som du har knyttet egendefinerte makroer, må du også kopiere makroene.